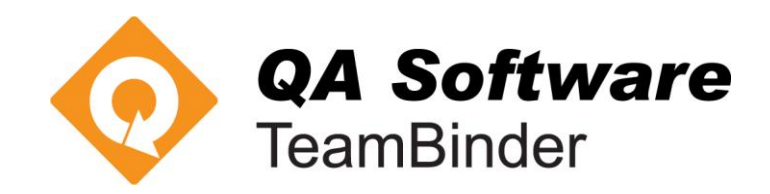

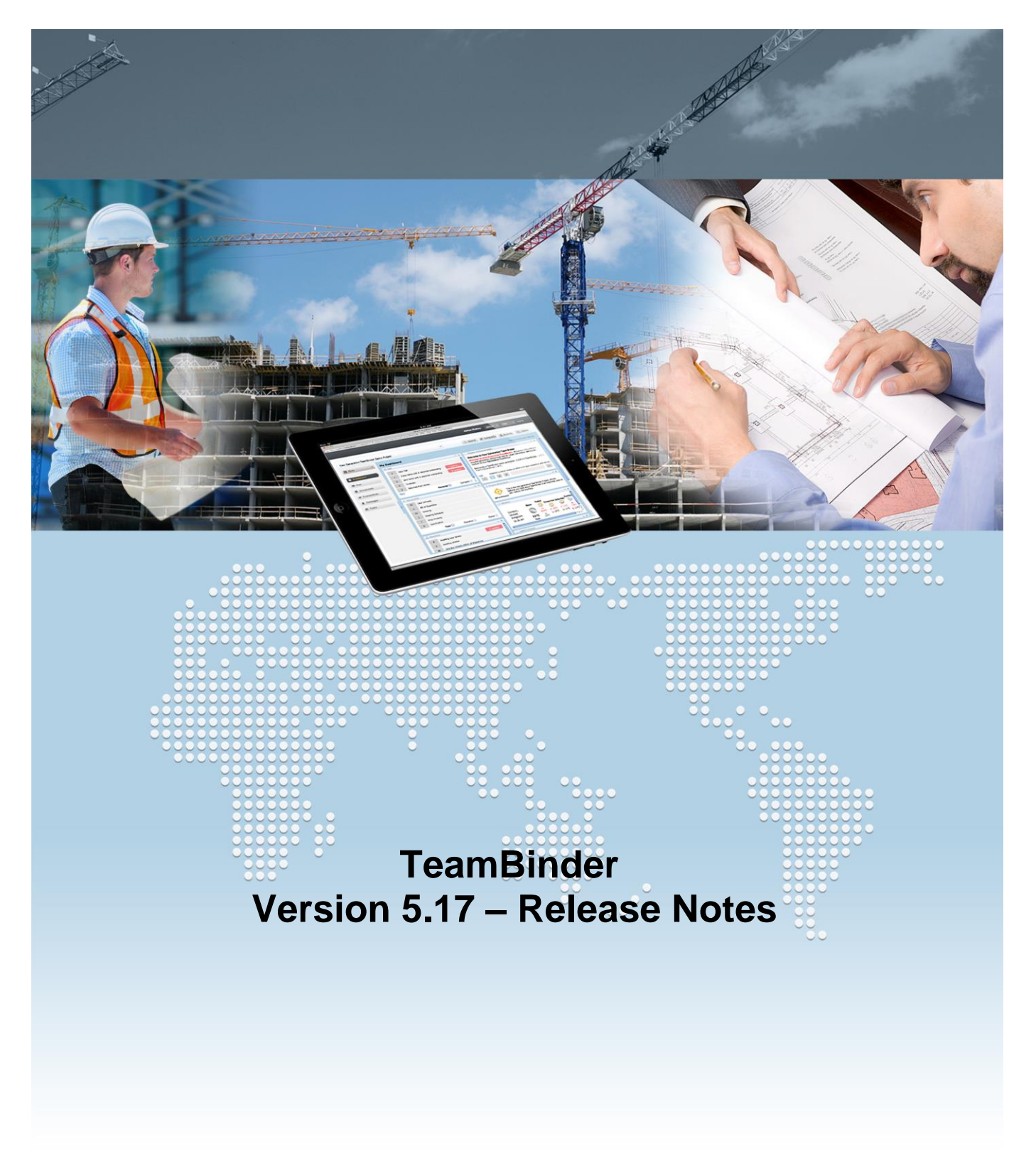

Document: REL-TB-008-V5 Revision: 0 Last Updated: 23/06/2014

# **A. Enhancements in Version 5.17 of TeamBinder**

A number of new enhancements have been included in this mini release of TeamBinder. Some of the more beneficial are:

- A new graphical interface to create and manage review workflows.
- The ability to send Transmittals for Review in the same way that Mail can be sent for Review.
- A restructure of the Packages Module with a separate register for incoming Packages.

These significant new enhancements are described in more detail in separate sections of these release notes.

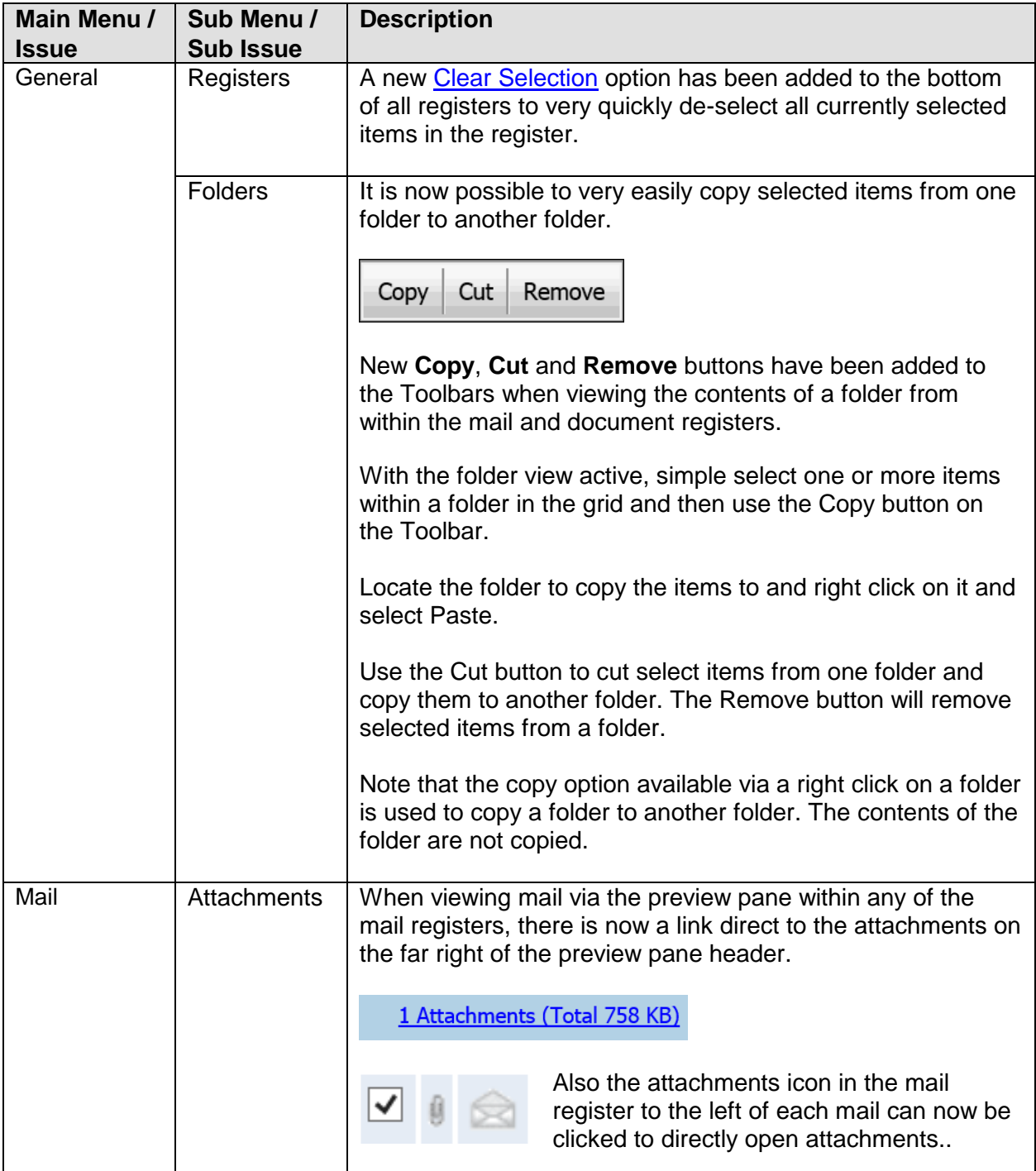

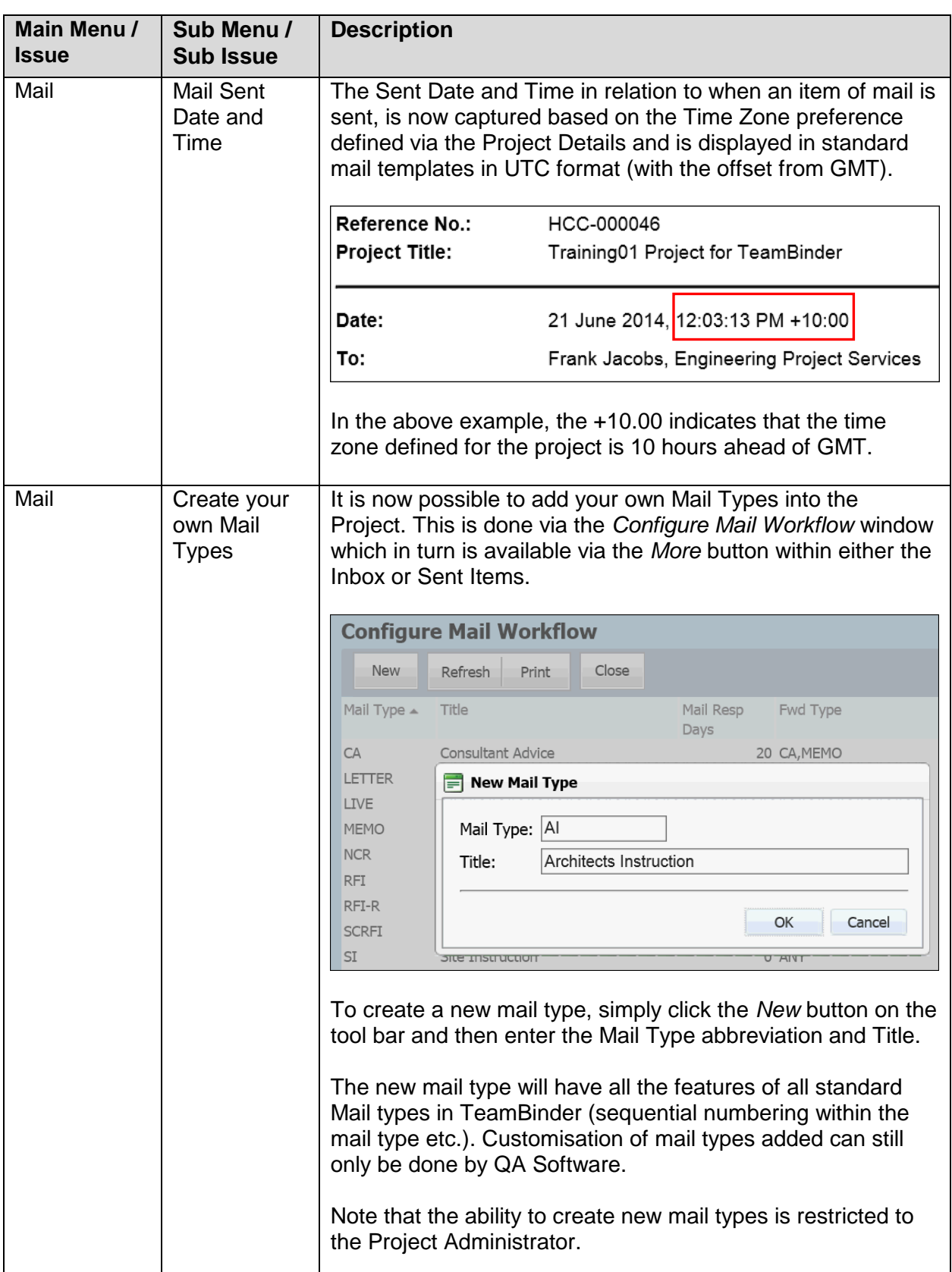

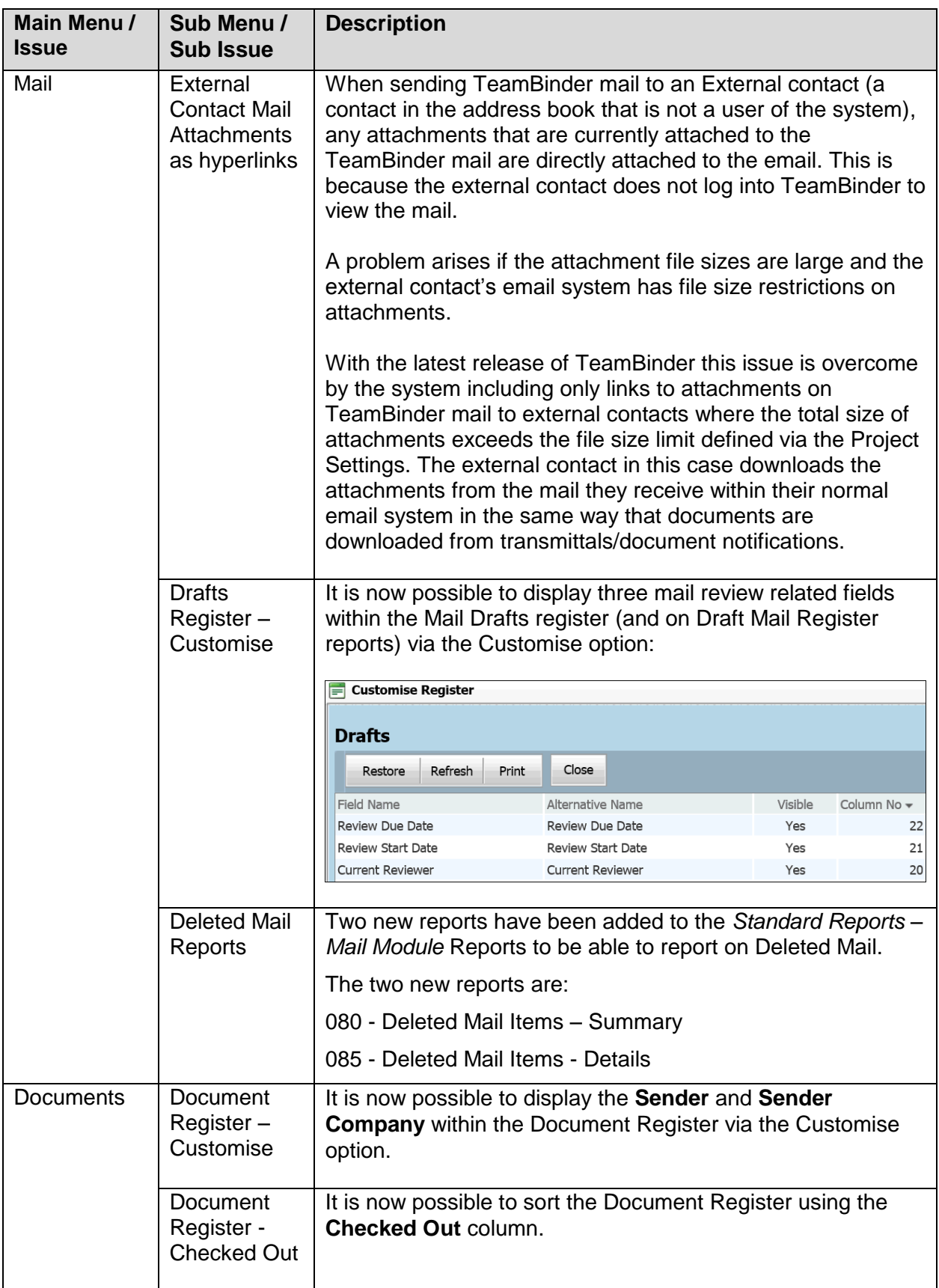

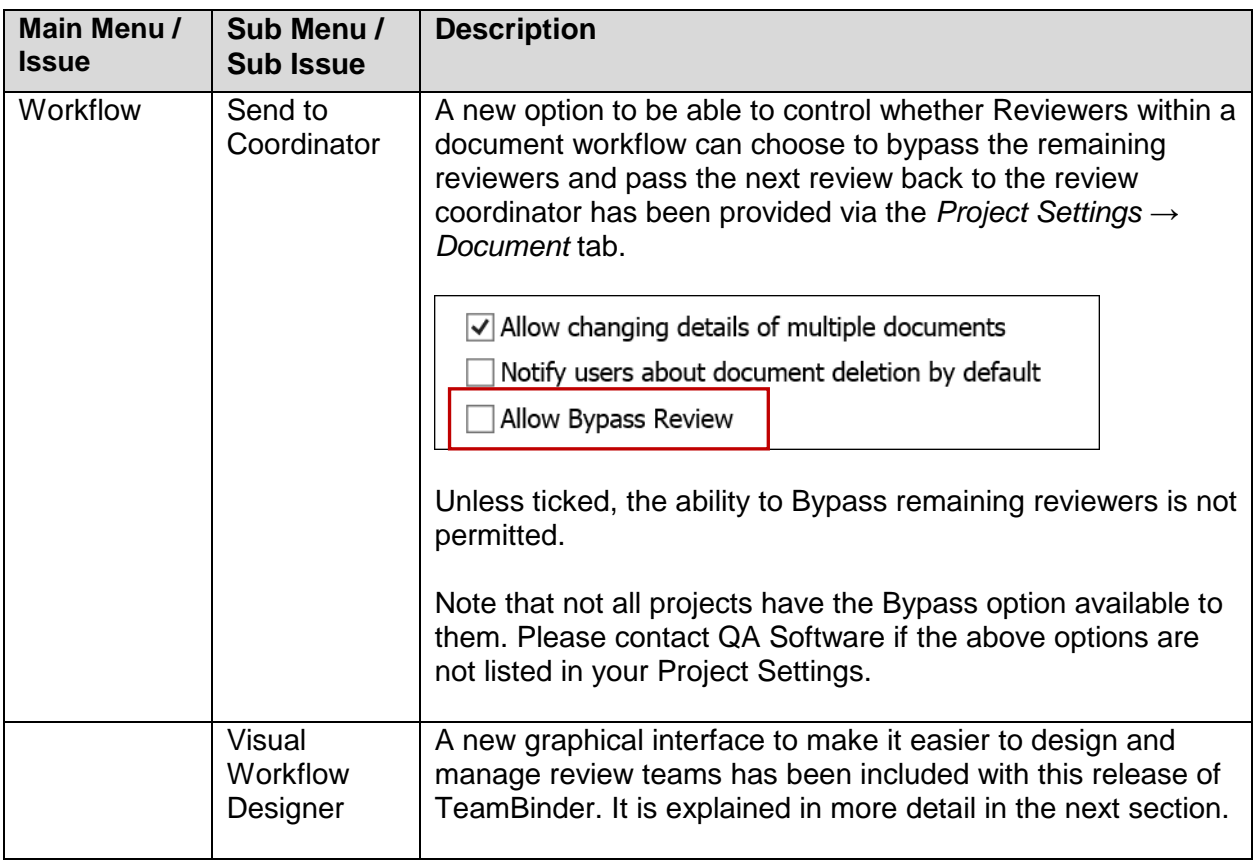

## **Workflow** - **Visual Workflow Designer**

It is now possible to define the workflow within a review team using a visual designer as an alternative to the existing method of defining reviewers in a table with sequences.

From within the *Document Rules* window (under *Administration*) select Review Teams and double click on a review team to edit it.

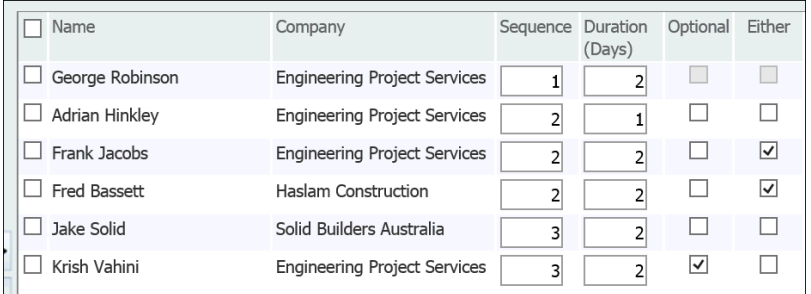

Click on the Review teams tab and you will see the traditional grid view defining the review team members.

**Visual Designer** Click on the new Visual Designer link at the bottom right of the screen.

#### The first time the visual design screen loads a help message window will appear as shown below.

New reviewers can be added by clicking on the Add Reviewer button or dragging a line from an existing endpoint to an empty space. Reviewer details can be edited by double clicking on the reviewer node.

 $\Box$  Do not show this message again

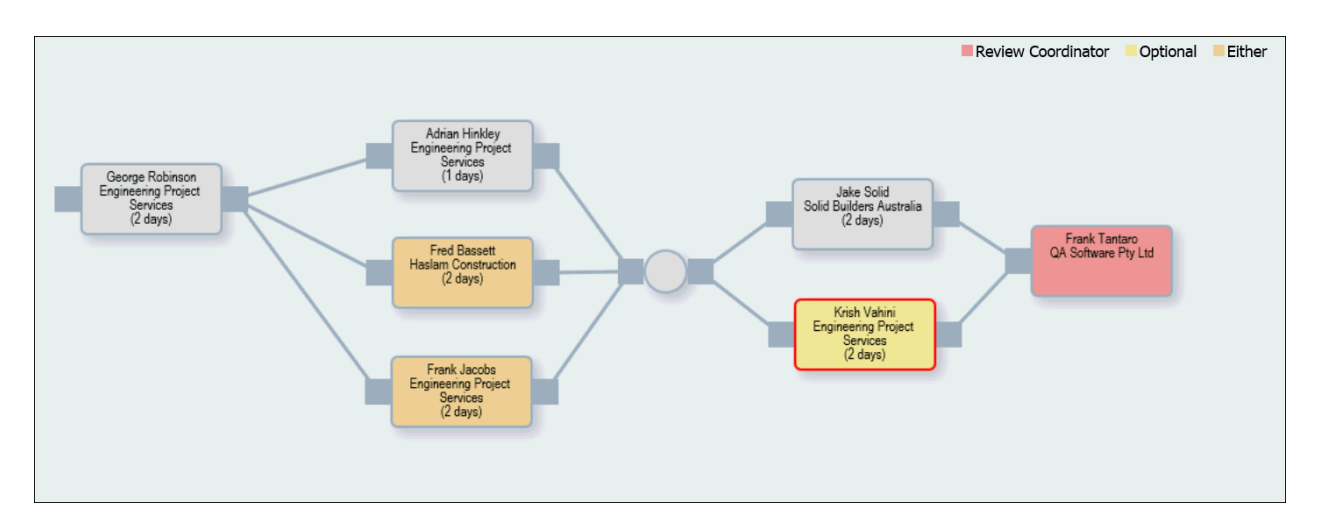

The simplest way to add new reviewers and work within the designed is to click and drag from the nodes to the right or left of each box to draw new connecting lines. If you draw a connecting line into an empty area it is assumed you are adding a new reviewer and the new reviewer window will appear where you can enter the review details.

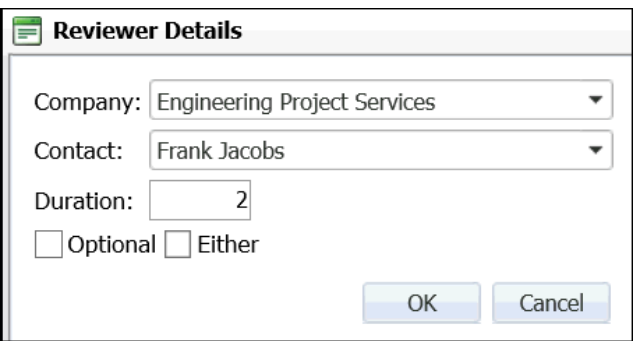

To edit an existing reviewer simply double click on the reviewer in the designer to load the above window. It is also possible to add a new reviewer using the button at the bottom of the window.

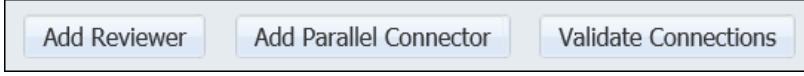

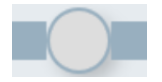

The Add Parallel Connector button is required if you want to have more than one set of reviews in parallel directly following each other within the same workflow (this is the case in the example workflow shown above).

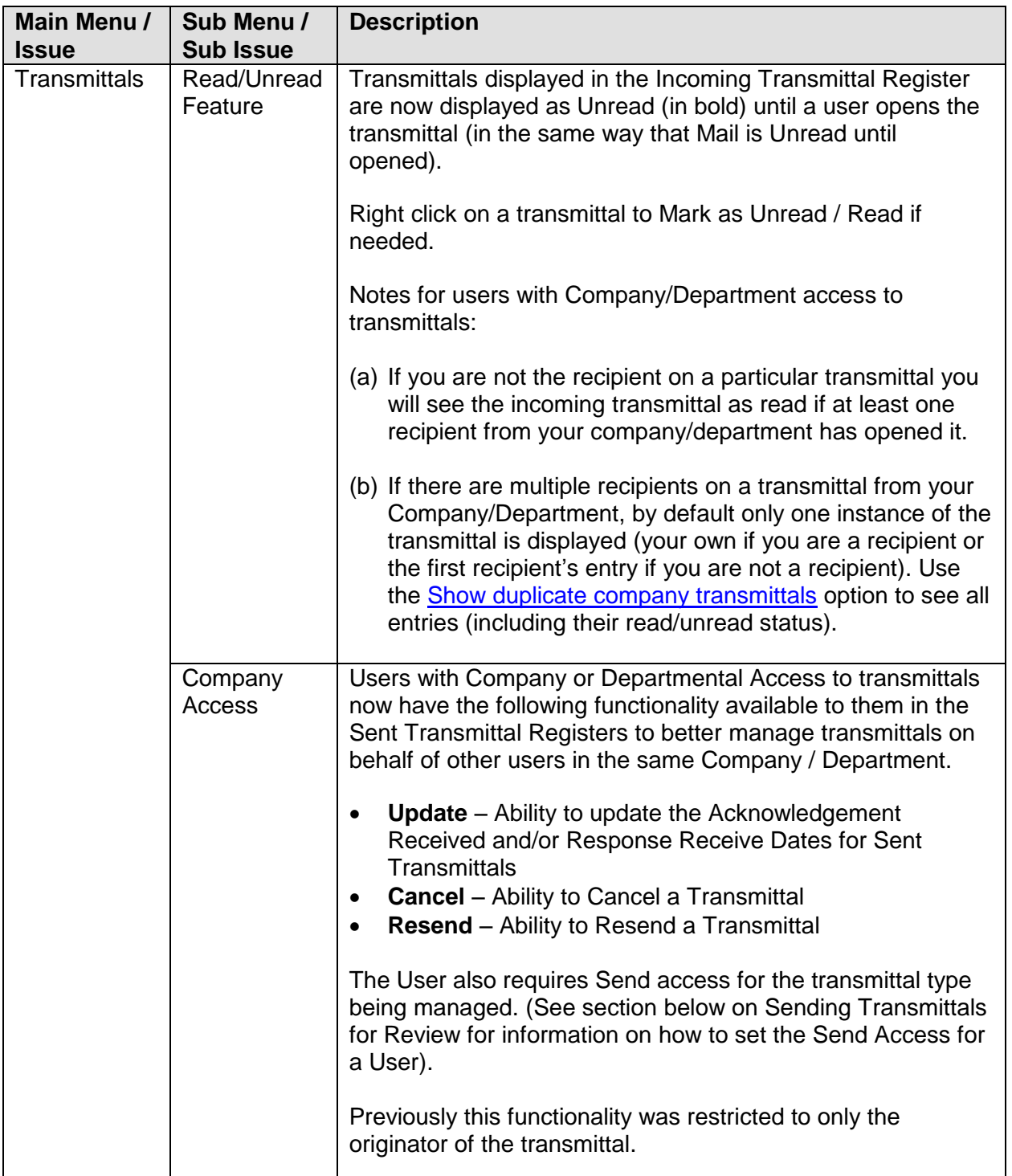

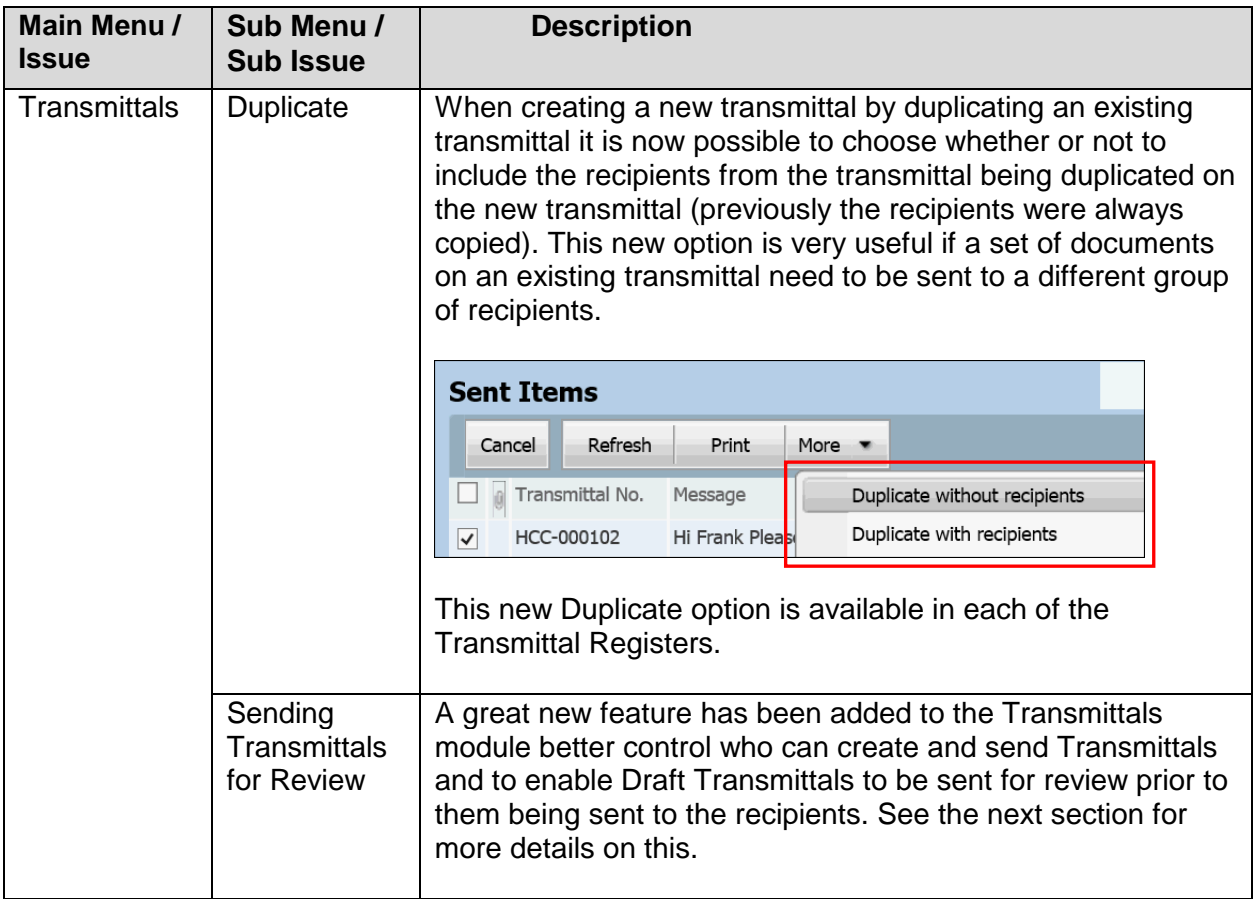

## **Transmittals - Ability to Send Transmittals for Review**

A significant new feature in this release of TeamBinder is the ability to send Transmittals for Review before they are sent to the intended recipient(s). This functionality is identical to the existing Send Mail for Review feature.

## **A. Defining the Transmittal Type Access Levels**

The first step to use this new feature is to define on a per Security Group basis the access to be able to create, send or just read transmittals. This is in addition to the normal module level access for each user which for the transmittal module the options are: None, Personal, Department or Company.

- 1. Click on the **Admin** button at the Dashboard
- 2. Click on the **Manage User Access** option at the Admin page of options.
- 3. Select the first Security Group in the upper grid that lists the Security Groups.

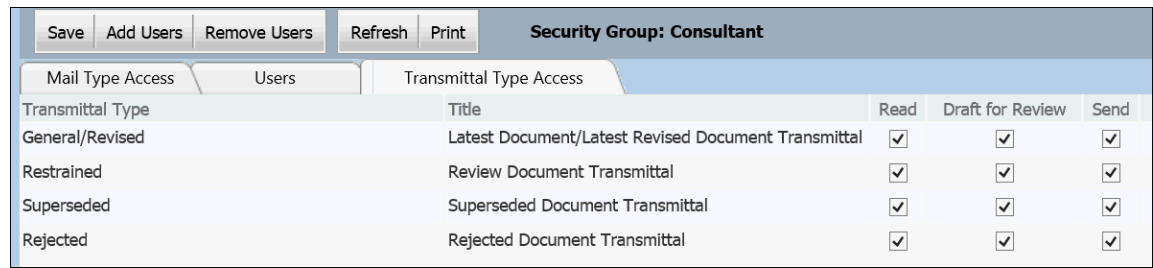

4. Click on the **Transmittal Type Access** tab in the lower grid,

Listed are the various transmittal types (and access needs to be defined for each type). Note that transmittal types can also include the various Package module notifications.

- 5. For each transmittal type, tick the required access options which are as follows:
	- **Read: Can only view transmittals.**
	- **Draft for Review**: The User can create new transmittals and send them for review but cannot send them to final recipients.
	- **Send**: The User has full access to create transmittals, send them for review and send them to the final recipients.

#### **Notes:**

- (a) Since all users with access with the transmittal module have previously been able to create transmittals, by default after the latest release of TeamBinder is deployed, all users will have all three options ticked.
- (b) When a new Security Group is created, all options are un-ticked by default.
- (c) Only users with Send access can Send/Resend/Cancel a transmittal

### **B. Creating a Transmittal and sending it for Review**

When creating a new transmittal, assuming you will only see transmittal types listed for which you have Send and/or Draft for Review access.

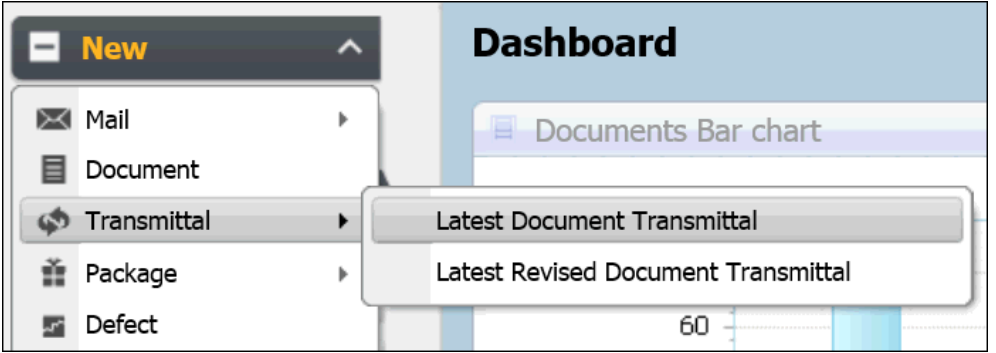

After creating the transmittal in the normal way, click the Send button drop down and select **Send for Review**:

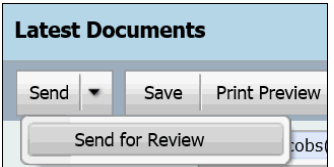

Note that the **Send** button is disabled for users and **Send for Review** is their only option.

If Send for Review is selected, complete the Send for Review details as shown below.

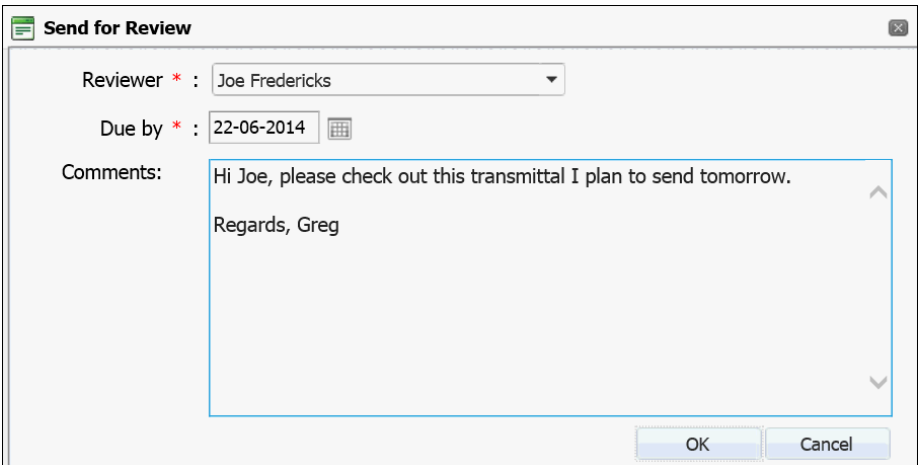

The selected Reviewer will then receive an email notification in regard to the need to review the transmittal.

#### **Notes:**

- (a) Only users in the senders company with Draft for Review or Send access will be listed as Reviewers.
- (b) User cannot modify/send a transmittal if the transmittal is under review; or the Logged in user is not the originator of the transmittal.
- (c) During the transmittal review process, the Originator of the Transmittal has the ability to cancel the review if required via a Cancel Review button in the Drafts register.

## **C. The Dashboard**

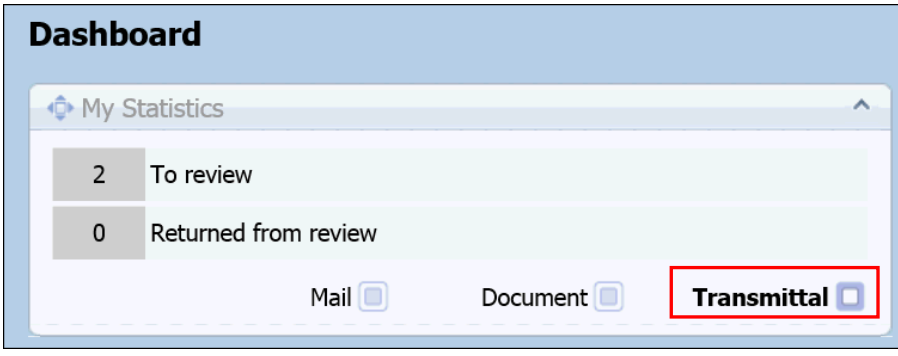

Two new links have been added to the My Statistics widget at the Dashboard to give easy access to Transmittal awaiting your review or returned by the reviewer.

**To Review:** Transmittals to be reviewed by the logged in user

**Returned from Review:** Transmittal sent for review by you, where the review is completed.

Click the **Transmittal** option group to see these links.

### **D. Reviewing the Transmittal**

Transmittals awaiting your review are listed in the Transmittal Drafts register.

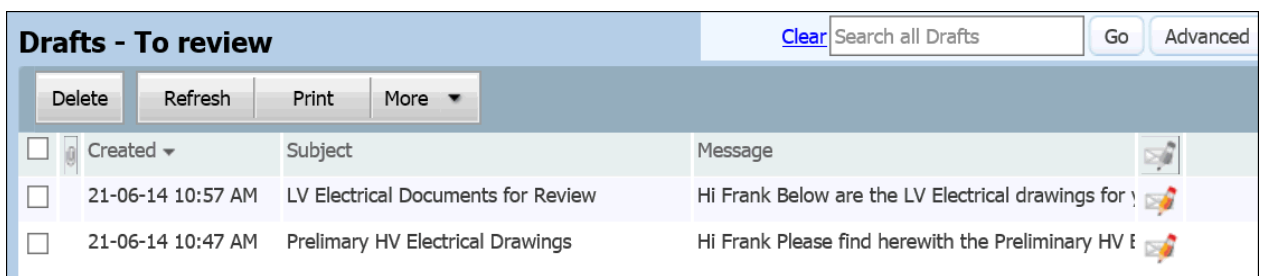

When you open a transmittal awaiting your review by clicking on it the Transmittal Originators review request will be displayed:

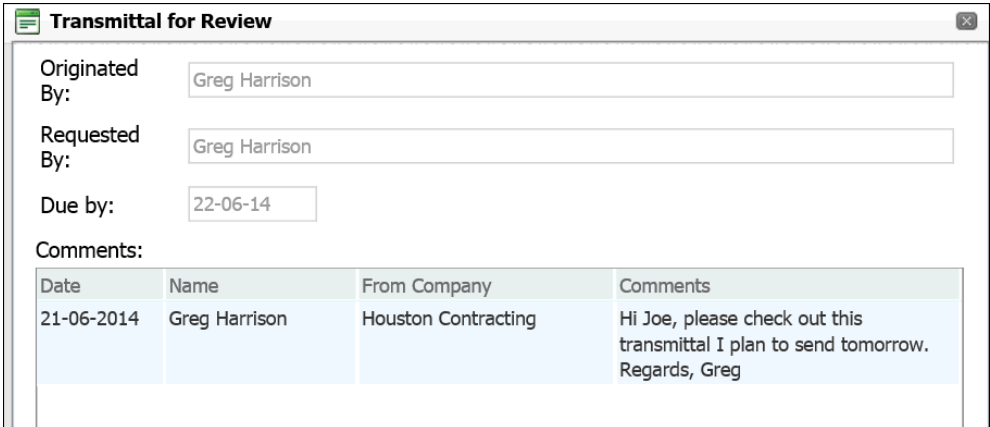

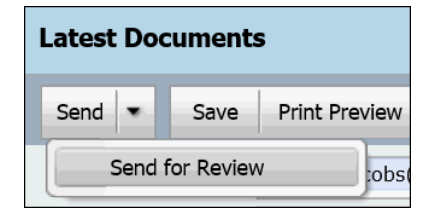

After clicking OK and reviewing the transmittal the reviewer can either send the transmittal directly by clicking the **Send** button OR they can return the transmittal to the originator by choosing the send for Review option.

If the Send for Review option is selected the reviewer then selects the originator of the transmittal and enters any comments of their own.

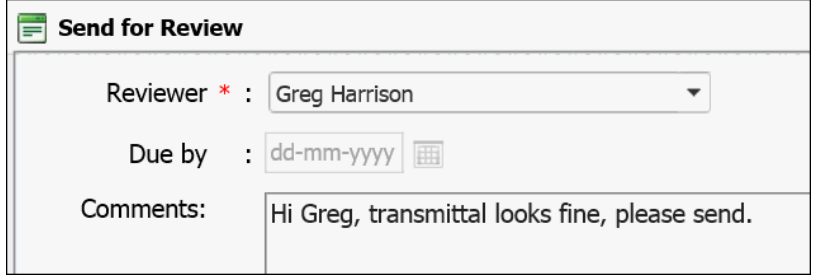

The originator of the transmittal will receive an email notification and their My Statistics widget at the Dashboard will be updated with a transmittal returned from review.

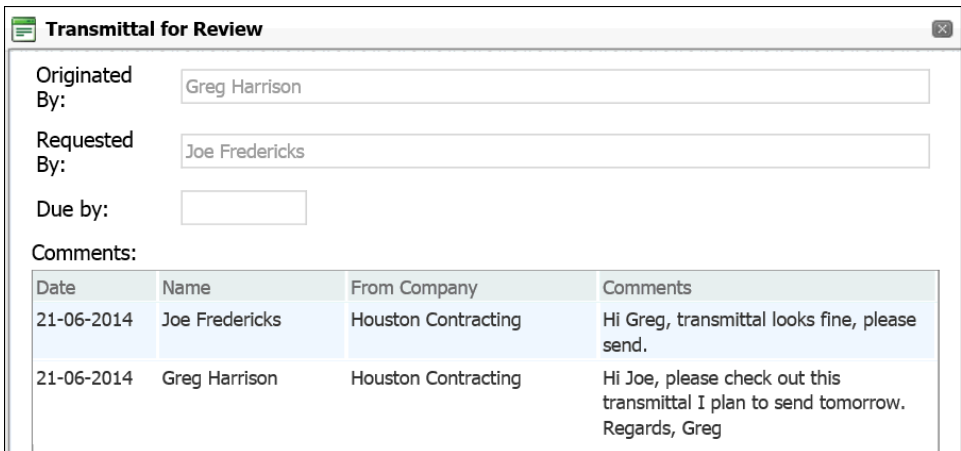

When the returned transmittal is opened from within the Transmittals draft register the originator sees the reviewer comments and can then send the transmittal in the normal way.

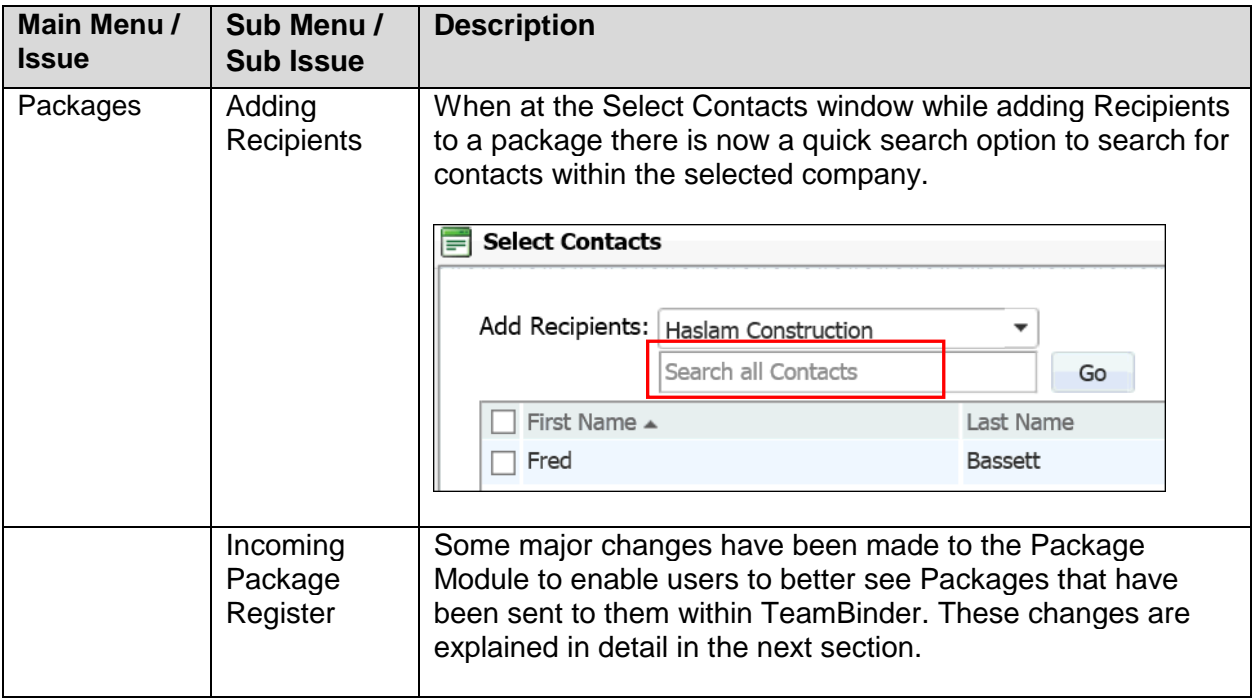

## **Packages - Changes to the Package Module**

Previously the package register in TeamBinder displayed all the packages that have been created by your company. When packages were issued via Notifications these notifications were displayed via the Transmittals Inbox and Sent Items depending on whether you were the receiver or sender.

With this release of TeamBinder the packages module has been enhanced to have separate Package registers: Inbox, Sent Items and Drafts. This has the significant benefit that a recipient of a package notification within TeamBinder can now see the full package details and not just the incoming notification.

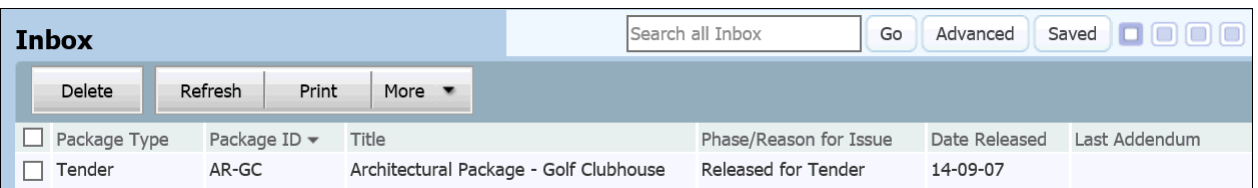

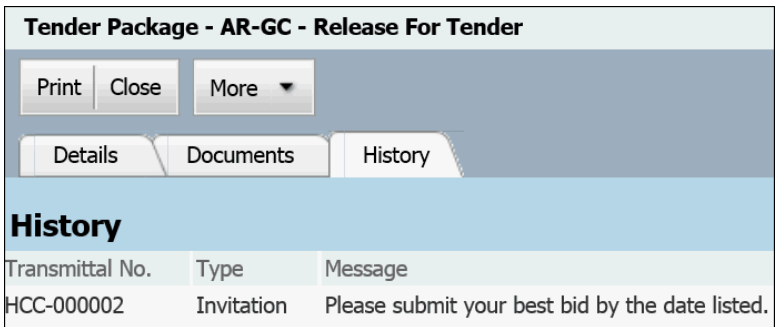

The Package Notifications are still displayed within the Transmittal Inbox and Sent Items but received notifications can also be viewed via the Package listing within your Package Inbox (and opened from within this History tab)

Also from within the Package Inbox it is possible to

- Download documents
- Batch Comment on the documents in the package.
- Duplicate the Package (to create a new package)

Note that when duplicating a package from within the Inbox Register the recipients of the package (who are not displayed when viewed from within the Inbox) will not be brought forward. However all the documents which the user has full access to, will be carried forward while duplicating and the system will provide a prompt listing the documents which are not included to the user.

The Draft and Sent Items Package registers have effectively the same function as the previous Packages register with the only difference being that Drafts contains packages where the logged in user's company has created but not sent/issued while the Sent Items will show the packages the logged in user's company has sent.

#### **Drafts Register**

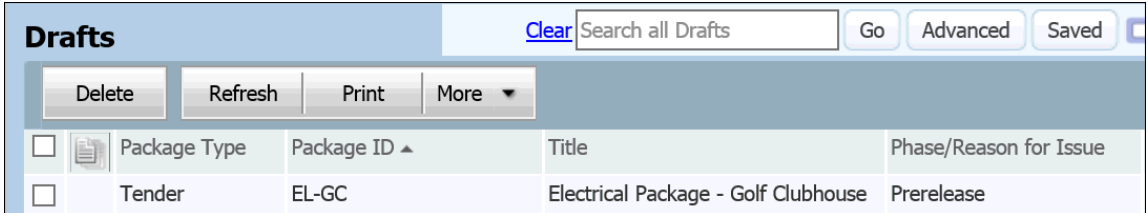

Since the Drafts register displays only Packages that have not yet been sent, there are no columns in this register for Date Released etc. which will be displayed in the Sent register.

#### **Sent Register**

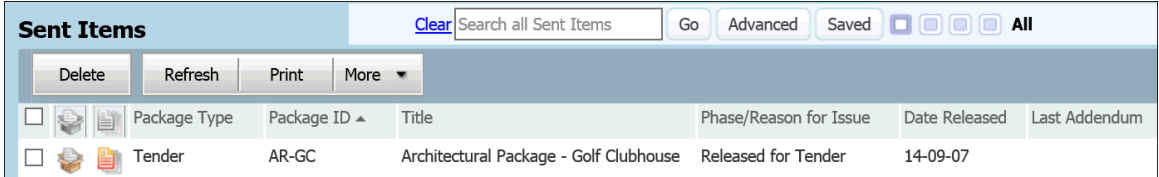

The *User Preferences* → *Filter* options have been updated to enable selection of whether the Advanced Search window should load when entering each of the package registers.

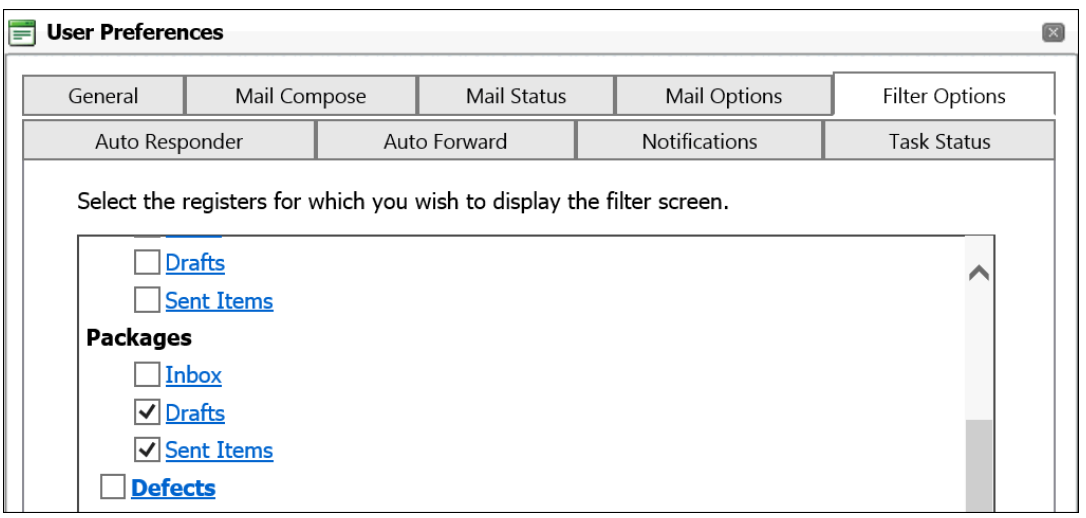

There are also 2 new reports added to the standard reports list. These are:

- Package Inbox summary Report
- Package Inbox detailed Report

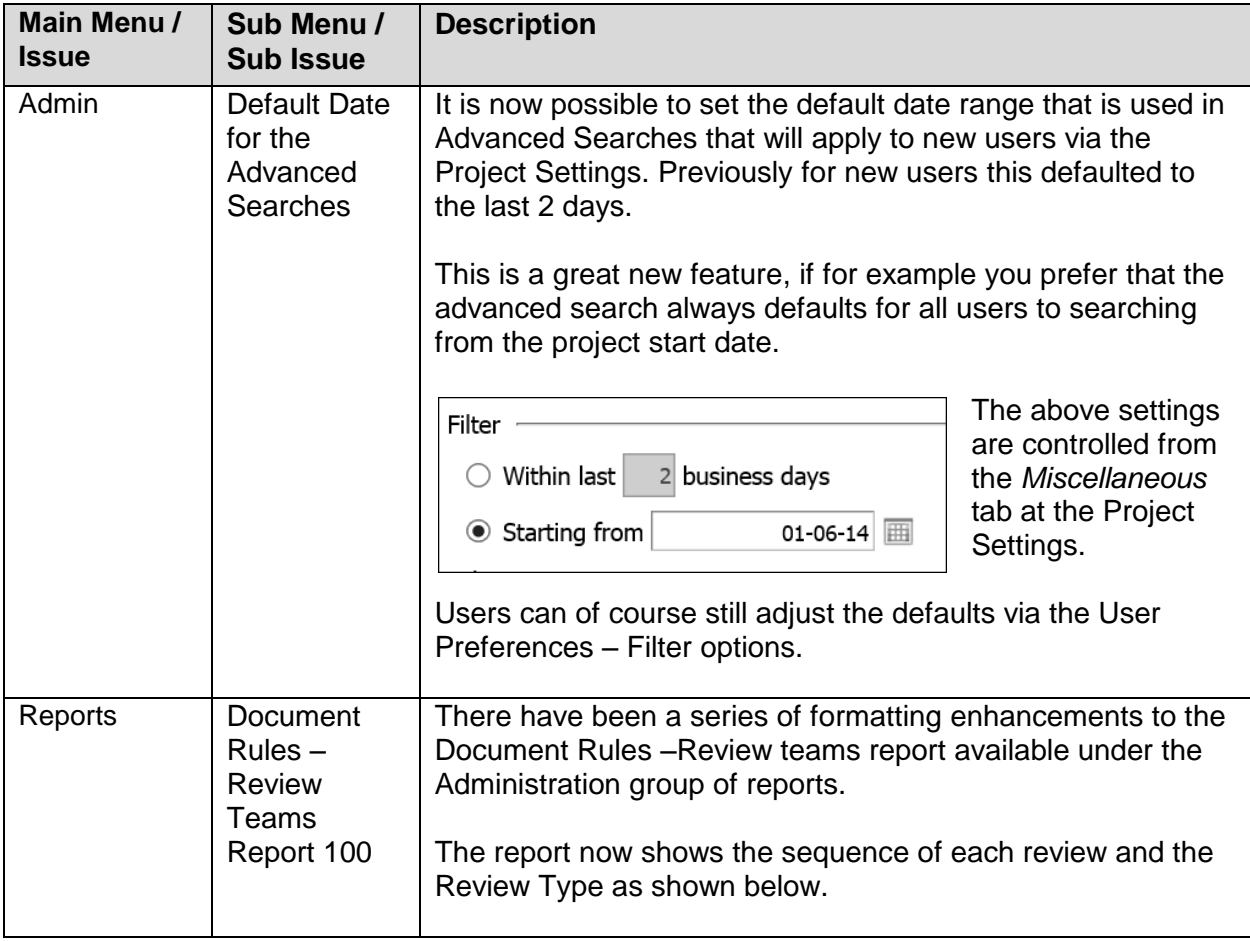

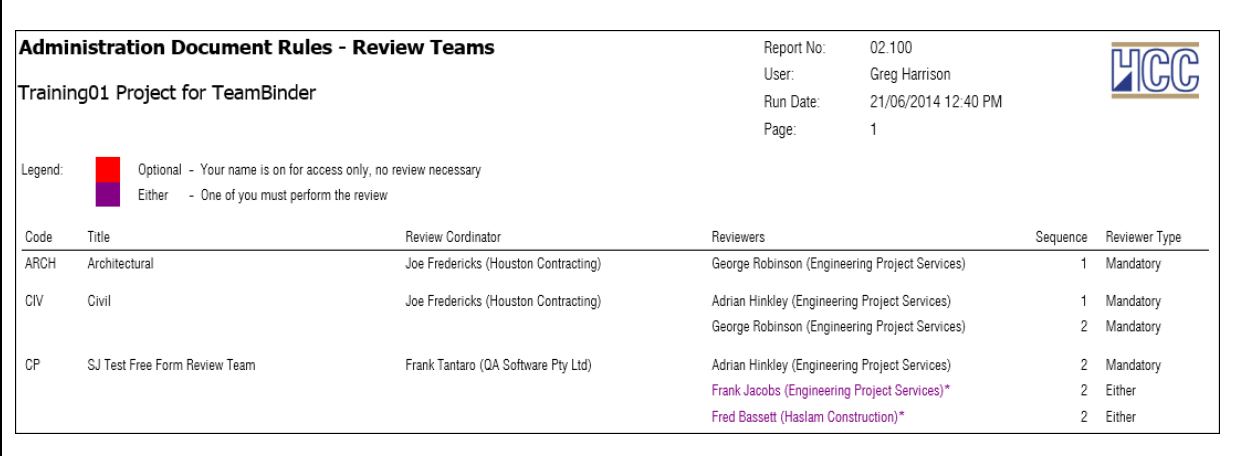

# **B. Issues Fixed in Version 5.17 of TeamBinder**

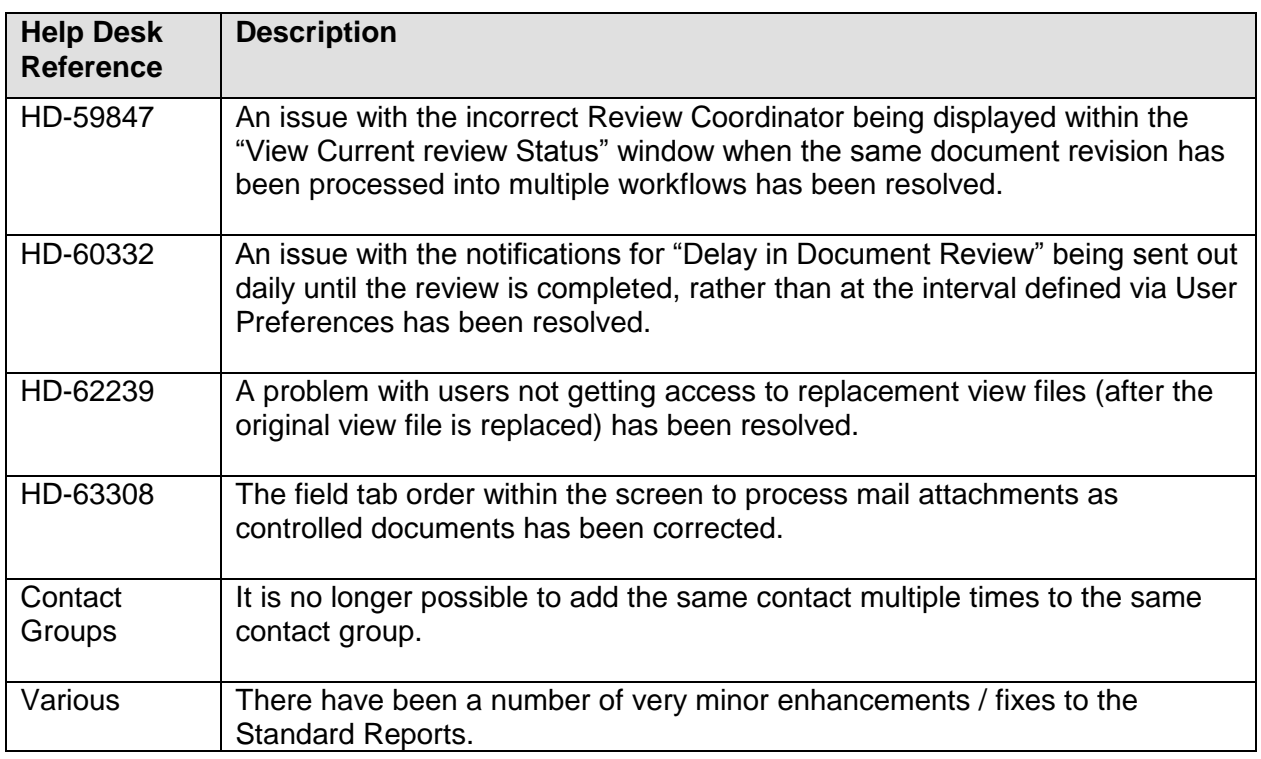

The following reported items have been resolved in this release:

For more information on any of the new features above or Help Desk items, contact QA Software's TeamBinder Support team:

Phone: In Australia: 1800 727 102 Worldwide: +61 3 9291 0820 Fax: +61 3 9699 6293 Email: support@qa-software.com Internet: [http://www.qa-software.com](http://www.qa-software.com/)

Contact details for other QA Software offices and distributors around the world may be found on our website.